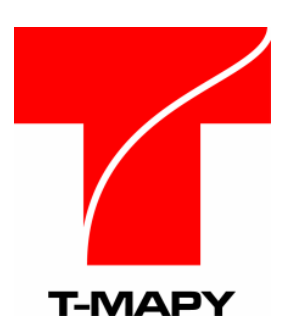

**T-MAPY spol. s r.o.** Nezvalova 850 500 03 Hradec Králové tel. 495513335 fax 495513371 e-mail: tmapy@tmapy.cz http://www.tmapy.cz

# **T-WIST® aplikace**

# **METIS 2**

# **uživatelská dokumentace**

# Obsah

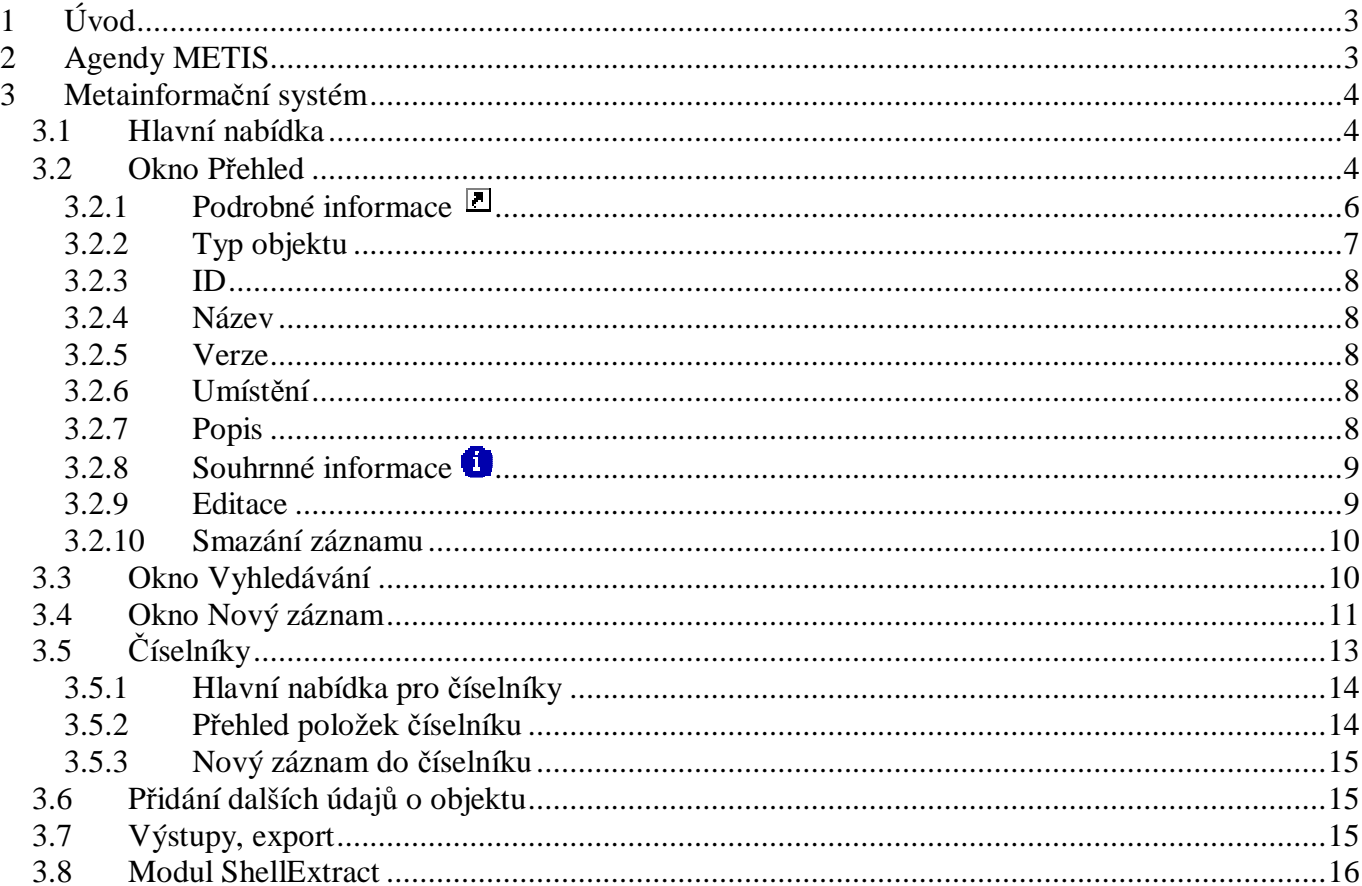

# **1 Úvod**

Metainformace, někdy také metadata, jsou informace popisující jiné informace, případně data o datech. Aplikace METIS eviduje metainformace o softwarových aplikacích a datech (obecně objektech), které má uživatel k dispozici.

Metadata jsou nezbytná pro správnou práci s vlastními daty – je nutno vědět jak data vznikla, jakými prošla operacemi, jakou mají přesnost atd. Druhým důvodem, proč metadata mohou vznikat, může být ten, že organizace se snaží nějakým způsobem získat přehled, jaká data vlastní, kde jsou uložena a nebo jaká data hodlá zakoupit. Třetím důvodem evidence metadat může být požadavek na dohledávání vlastních dat, která mohou být roztroušena na různých počítačích pod správou různých uživatelů a v různých verzích. Čtvrtým, ale neméně důležitým důvodem pro pořízení metadat je fakt, že jejich pořízení a definované služby nad nimi budou od roku 2007 podléhat závazné směrnici Evropské komise (více viz technická příručka).

Část informačního systému, kterou metainformace popisuje, zde nazýváme objekt. Ten je možno podrobně popsat tak, že je mu přiřazen typ, unikátní číslo (ID) a verze záznamu, název, popis a umístění objektu. Po zavedení do systému lze objektu přiřadit mnoho dalších parametrů v závislosti na tom co popisujeme. Je možno přidat vazby mezi objekty systému i mimo něj. Metadatové záznamy je možno třídit podle různých kritérií, např. řadit abecedně podle názvu nebo umístění. Záznamy je možno filtrovat, například zobrazit jen popisy aplikací nebo dokumentů. Funguje zde vyhledání záznamu podle zadaného řetězce i export.

Uživatelským prostředím pro koncové uživatele je běžný www prohlížeč, serverová část aplikace může být zprovozněna na téměř jakémkoli operačním systému. Aplikace METIS využívá vlastní speciální číselníky, které si oprávněný uživatel může modifikovat podle svých potřeb.

V druhé verzi byla aplikace METIS doplněna o některá podstatná vylepšení, například:

- Nový typ metadatového záznamu položka tabulky,
- Propojení ve směru metadata => data. Propojení je realizováno jako odkaz, kterým lze přejít na konkrétní data (a pak se může spustit aplikace, dokument je možné otevřít v příslušném programu, apod.)
- Importní a exportní nástroje. Exportovaná data je možné načíst do jiného programu, např. do jiné instalace MetISu, nebo do Midasu. Import nyní podporuje formát metadat Midas, ArcCatalog a ArcSDE importér.
- Výstupy do textového formátu RTF. Výstup může obsahovat např. metadata o objektu daného typu a ty je možné dále upravit a tisknout například z aplikace MS Word.
- Zlepšilo se ovládání programu. Například odpovědné osoby lze zadávat přímo i výběrem z číselníku. Přibyla možnost kopírování metadat z jiného záznamu.
- Bezpečnost MetIS má nyní návaznost na aplikaci správa uživatelů. Nyní je možné nastavit, jaké informace se zobrazí vybraným uživatelům nebo skupinám uživatelů.

#### Volitelné moduly METIS:

**ShellExtract** - nástroj, který podstatně usnadňuje vkládání metadat a propojuje vlastní data v informačním systému s jejich popisem v aplikaci METIS (viz dále).

**Výstupy / Export / Import –** hromadný export a import dat ve formátech rtf a xml. Podrobný popis je součástí technické příručky.

# **2 Agendy METIS**

Aplikaci METIS tvoří až tři hlavní části (agendy) – Metainformační systém, METIS – Výstupy a METIS – Nápověda. Agenda "Výstupy / export / import" je volitelná, stejně jako klientská komponenta ShellExtract.

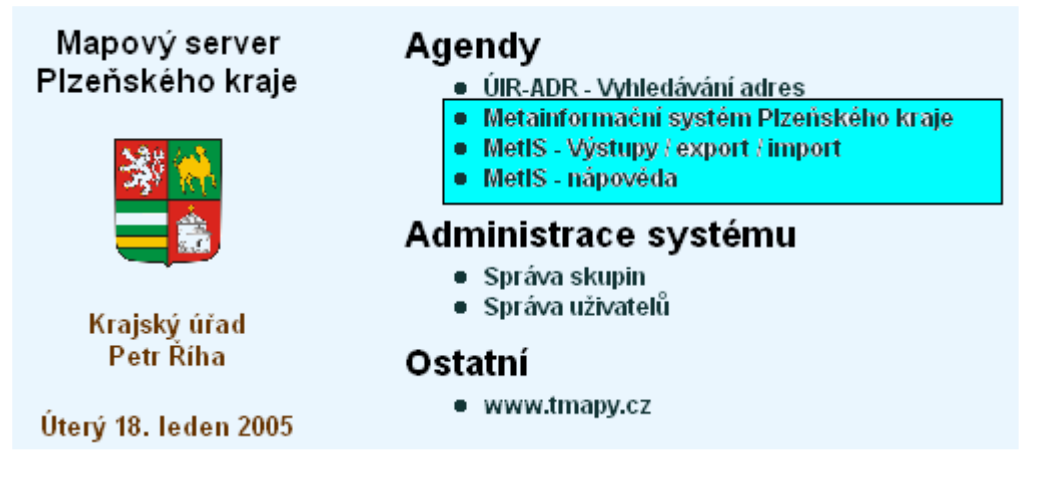

METIS má dále vazbu na administraci uživatelů a skupin uživatelů. Administrace systému je společná pro více aplikací T-WIST, je to samostatně dodávaná aplikace. Její popis zde proto nenajdete, odkazujeme na příslušnou uživatelskou příručku.

V dalším textu jsou popsány hlavní části systému METIS.

# **3 Metainforma**č**ní systém**

# **3.1 Hlavní nabídka**

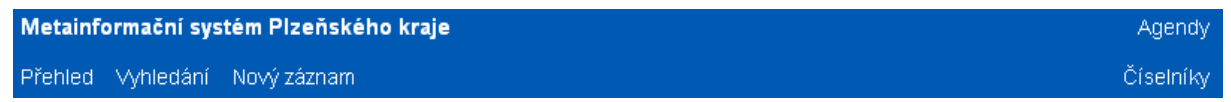

#### Přehled

tabulka všech popisovaných objektů (viz dále),

Vyhledávání

možnost vybírání (filtrování) záznamů podle zadaných kritérií – záznamy vyhovující podmínce budou zobrazeny v tabulce **P**ř**ehled,**

#### Nový záznam

založení nového popisu objektu,

#### Agendy

odkaz na úvodní stránku obsahující seznam agend technologie T-WIST (viz výše),

#### Číselníky

odkaz, který slouží pro editaci číselníků. Zde se jedná o č**íselník typ**ů **dokument**ů**, typ**ů **mapových služeb, typ**ů **SW mapových služeb, typ**ů **publikování, typ**ů **legend, typ**ů **mapových služeb, typ**ů **S**Ř**BD a** č**íselník osob**.

# **3.2 Okno P**ř**ehled**

Po kliknutí myší na odkaz Přehled se zobrazí tabulka všech popisovaných objektů. Pokud byla použita nabídka **Vyhledávání**, jsou v přehledové tabulce zobrazeny jen ty objekty, které vyhovují výběrovým podmínkám.

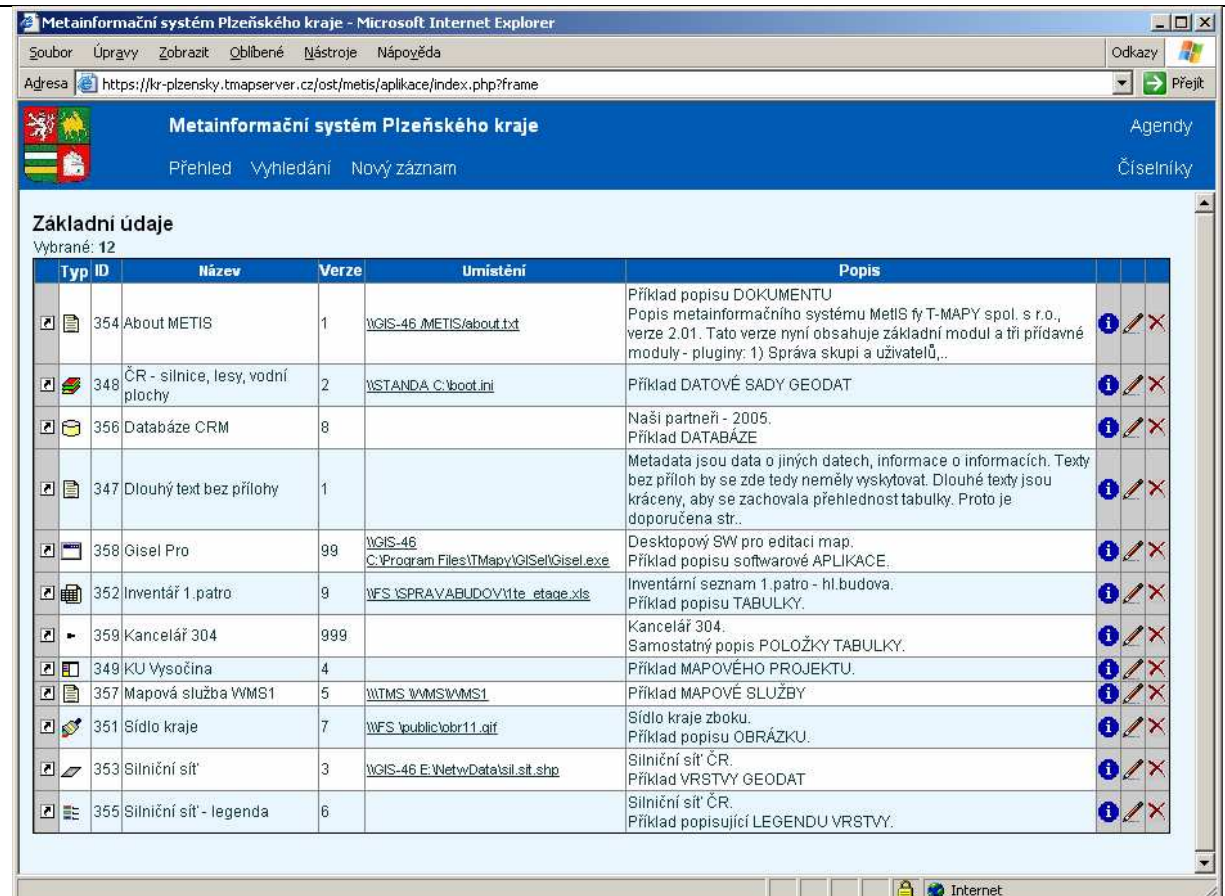

#### **Popis p**ř**ehledové tabulky a nástroj**ů**:**

Přehledová tabulka se zobrazením základních informací (Typ ID, Název, Verze, Umístění, Popis, ostatní nástroje). Kliknutím na názvy sloupců lze ovládat řazení záznamů střídavě vzestupně/sestupně podle daného sloupce. Při větším počtu vybraných záznamů je výpis rozdělen na stránky po 15 záznamech, ve kterých je možno listovat pomocí odkazů nad a pod výpisem tabulky na každé stránce.

- zobrazení a editace podrobných informací o příslušném objektu viz.kapitola **Podrobné informace**
- objekt typu dokument. To znamená, že položka (metadata) popisuje objekt typu dokument (data). Obdoba platí i pro další ikony označující typ objektu.
- **S** objekt typu datová sada geodat
- $\mathcal{D}$  objekt typu vrstva geodat
- Dubjekt typu mapový projekt<br>
objekt typu mapová služba
- **Szeptekt** objekt typu mapová služba<br>**Example 19.** objekt typu silniční síť
- $\triangleq$  objekt typu silniční síť<br>
objekt typu obrázek
- Szeptekt typu obrázek<br>Dobjekt typu databáze
- 
- **□** objekt typu databáze<br> **■** objekt typu tabulka<br> **■** objekt typu aplikace,<br>
objekt typu položka t<br>
zobrazení souhrnnýc objekt typu tabulka
- objekt typu aplikace, aplikační software
- objekt typu položka tabulky.
- **■** zobrazení souhrnných informací o příslušném objektu viz kapitola **Souhrnné informace**<br>
editace údajů o objektu viz kapitola **Editace**<br>
 smazání záznamu viz kapitola **Smazání záznamu**
- editace údajů o objektu viz kapitola **Editace**
- smazání záznamu viz kapitola **Smazání záznamu**.

# **3.2.1 Podrobné informace**

Zde jsou zobrazeny hodnoty položek pro daný řádek tabulky a údaje na ně se vázající **v**č**etn**ě **možnosti editace** těchto údajů. Pro každý typ objektu (obrázek, dokument, vrstva geodat) je samozřejmě možno použít jiné podrobné informace. Pouze pro příklad uvádíme podrobné informace k databázi.

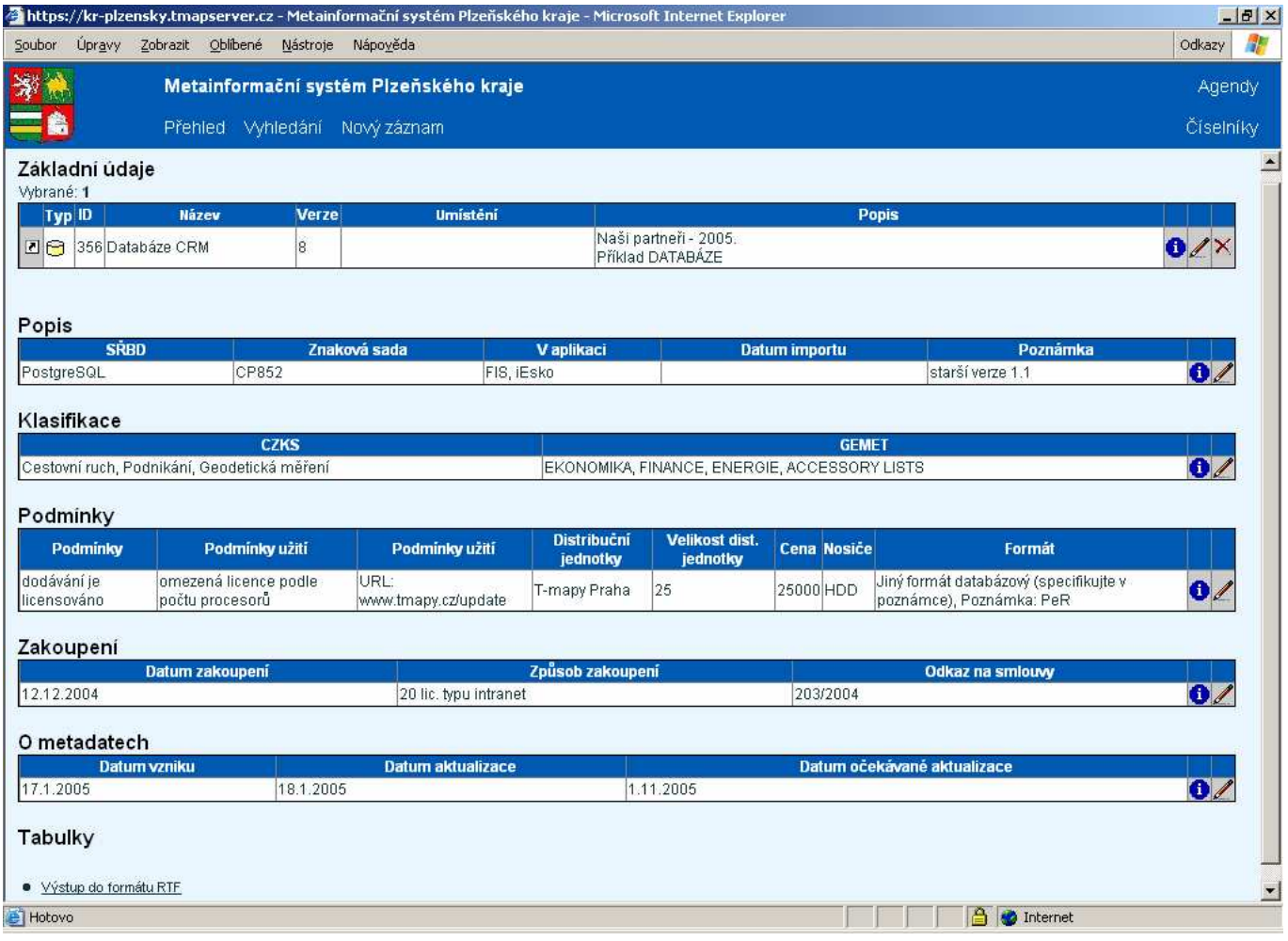

Každou provázanou tabulku je možno jednotlivě editovat, pro lepší možnost tisku je zde exportní funkce – výstup do formátu RTF (čitelný ve většině textových editorů).

Objekt typu dokument lze provázat s jakýmkoli hypertextovým odkazem (pole URL) nebo lze přidat vazbu na datovou sadu, kterou popisuje.

#### *T-WIST - METIS – verze 2.0*

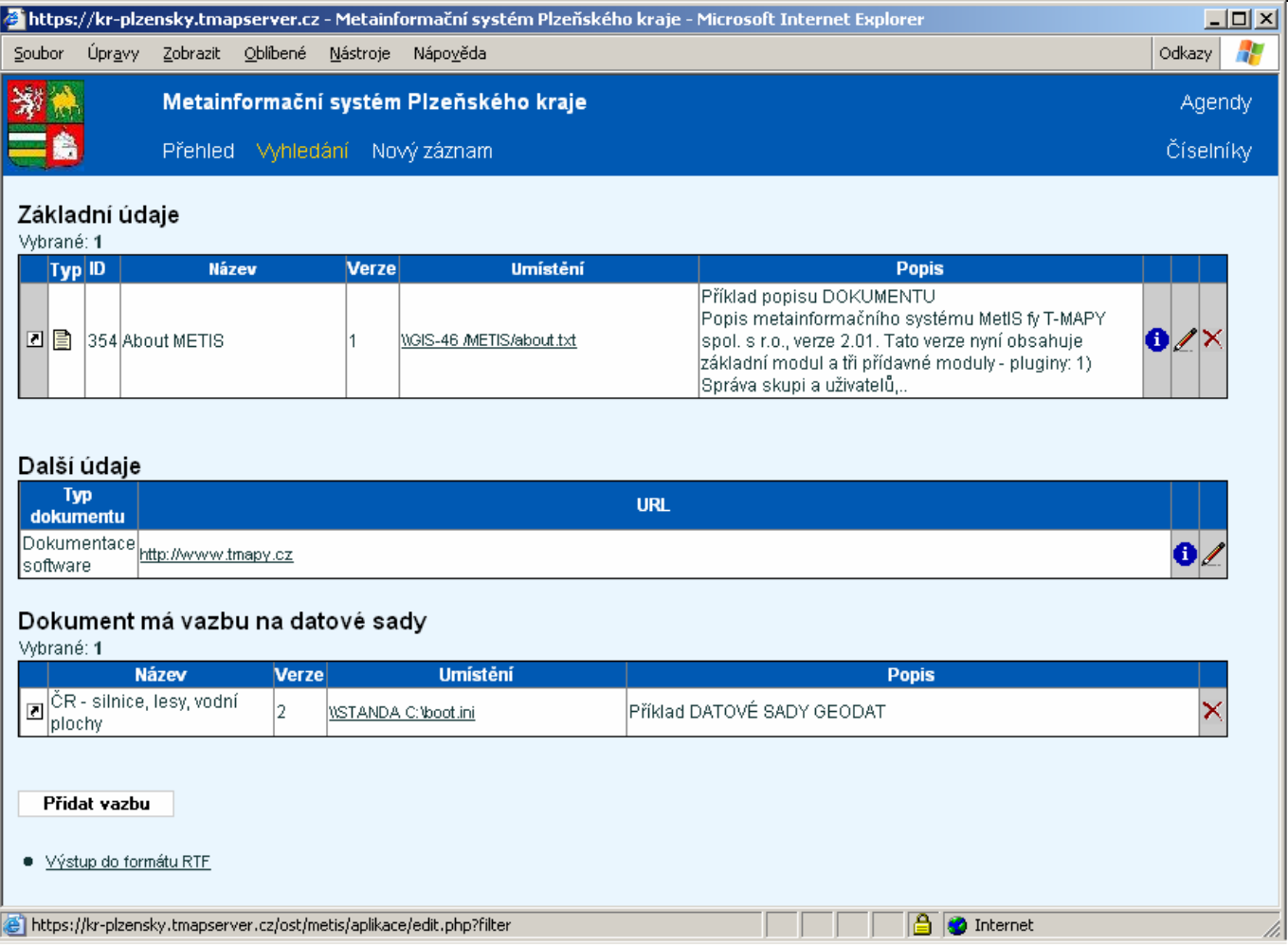

# **3.2.2 Typ objektu**

Typ objektu obsahuje ikony pro přehledné odlišení různých typů metadat.

- objekt typu dokument. Mohou do něj patřit metadata o jakýchkoliv dokumentech bez ohledu na specializaci.
- $\ddot{\bullet}$  objekt typu datová sada geodat skupina vrstev z oblasti GIS.
- $\overline{z}$  objekt typu vrstva geodat<br> $\overline{z}$  objekt typu manový proje
- **El** objekt typu mapový projekt<br>
objekt typu mapová služba
- **objekt typu mapová služba**<br>**E** objekt typu silniční síť
- **E** objekt typu silniční síť<br>
objekt typu obrázek
- **S** objekt typu obrázek<br>□ objekt typu databáze
- $\Box$  objekt typu databáze<br>  $\overline{H}$  objekt typu tabulka
- **国** objekt typu tabulka
- objekt typu aplikace, aplikační software
- objekt typu položka tabulky.

V některých případech nemusí být zřejmé, o jaký typ se jedná. Je možno zvolit jeden typ metadat a později jej změnit na jiný bez nutnosti zadávání znovu údajů, které jsou pro oba typy stejné. Například obecnější typ obrázek, se může změnit na typ vrstva, pokud se později ukáže, že se jedná o rastrovou vrstvu z oblasti GIS.

Změna jakéhokoli údaje v databázi je automaticky uložena do historie spolu s uvedením datumu provedení změny, osoby, která ji provedla, identifikací údaje, kterého se změna týkala, jeho původní a nové hodnoty. Tuto historii není možné uživatelsky měnit a je tak zaručeno, že se zde objeví všechny zásahy do databáze každé registrace.

Funkce odkazu z ikony je identická jako u ikony **Souhrnné informace**. Různé ikony pro různé objekty umožňují vizuálně rozlišit jednotlivé metadatové záznamy.

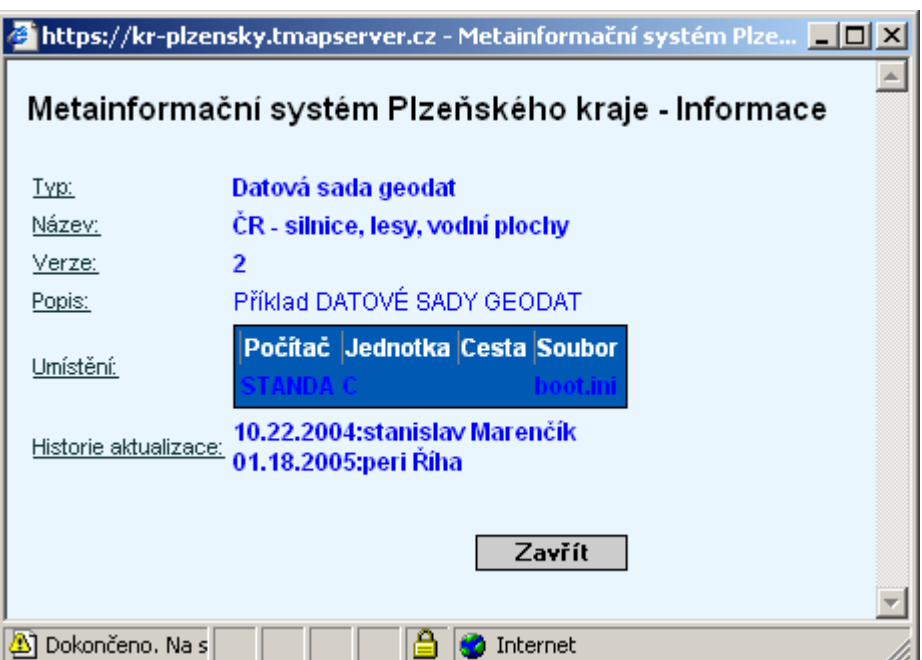

# **3.2.3 ID**

Identifikační číslo záznamu, přiřazuje se automaticky.

#### **3.2.4 Název**

Název co nejlépe vystihující objekt, který popisujeme. METIS umožňuje vyhledat záznam podle jakéhokoli řetězce z názvu.

#### **3.2.5 Verze**

Pomocí funkce klonování můžeme snadno ukládat popisy různých verzí dat nebo aplikací. Více viz kapitola Okno Nový záznam.

# **3.2.6 Umíst**ě**ní**

MetIS eviduje údaje o umístění vlastních dat. U kteréhokoliv z uvedených typů je možno z klávesnice zadat název počítače, jednotku, adresář a název souboru s daty. Tyto informace mohou být automaticky předvyplněny, pokud je k MetISu použita nadstavbová aplikace ShellExtract (viz dále). Umístění představuje hypertextový odkaz na aplikaci, adresář či dokument.

#### **3.2.7 Popis**

Podrobný textový popis objektu. Dlouhé texty jsou kráceny, aby se zachovala přehlednost tabulky. Proto je doporučena stručnost při popisu dat. Celý text popisu je k dispozici v okně souhrnných informací.

# **3.2.8 Souhrnné informace**

V okně souhrnných informací jsou v přehledné podobě zobrazeny základní informace o objektu.

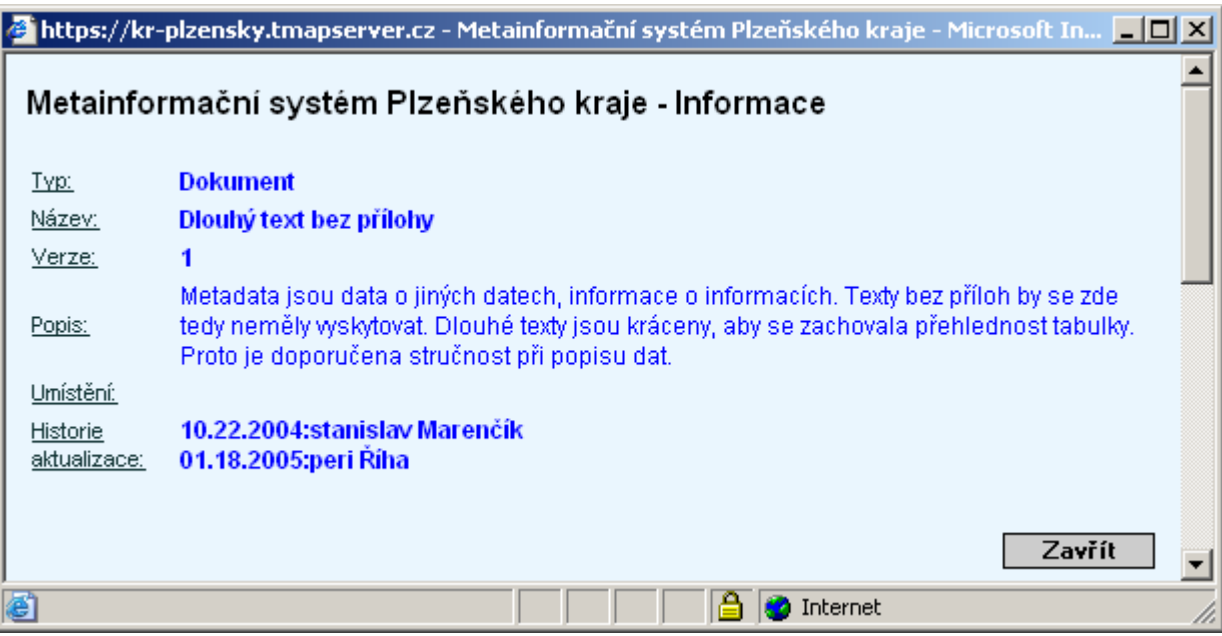

Z tohoto výpisu lze informace případně jednoduše zkopírovat a dále použít (např. přenesením do jiného dokumentu). Názvy polí (typ, název, verze ...) jsou propojeny s kontextovou nápovědou.

#### **3.2.9 Editace**

Kliknutím na symbol tužky se zobrazí formulář pro editaci údajů o objektu. Formulář je velmi podobný formuláři **Nový záznam** (viz výše) s tím rozdílem, že jednotlivá pole zde již byla v minulosti vyplněna.

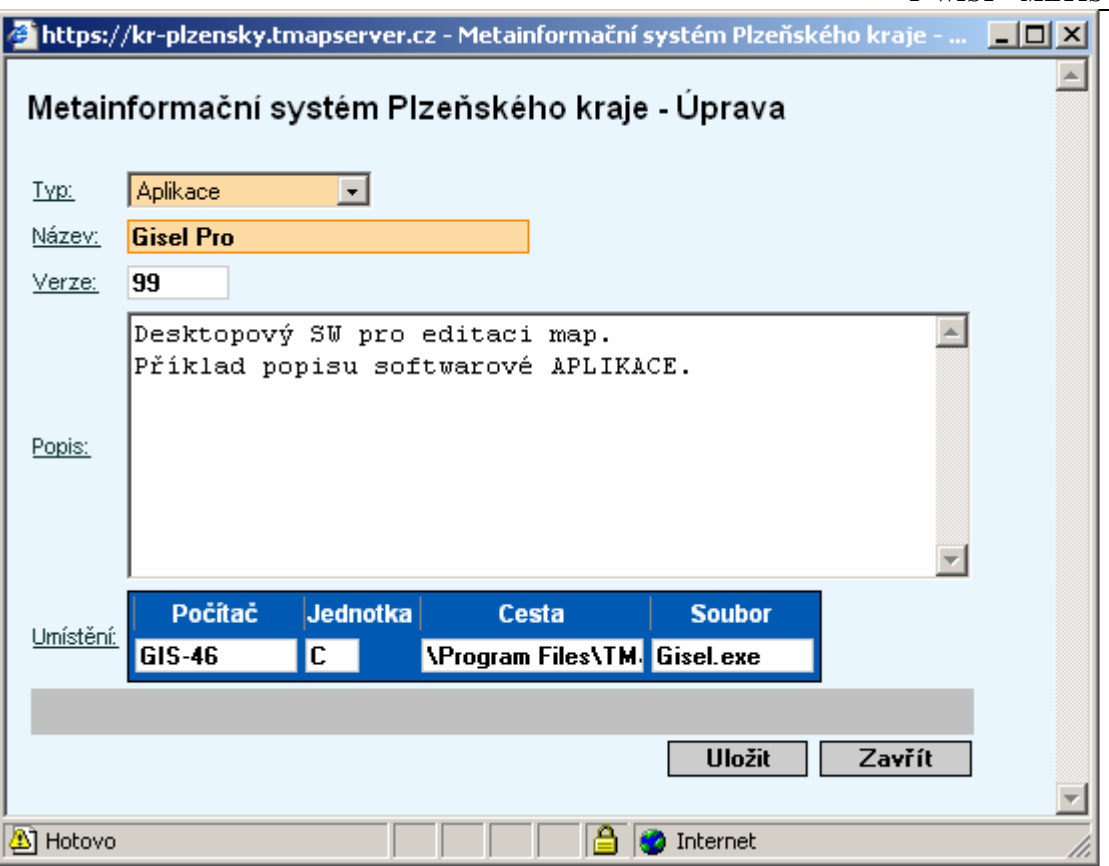

#### **3.2.10 Smazání záznamu**

#### $\mathbf{x}$

Tímto tlačítkem je možné záznam smazat včetně všech podřízených údajů.

# **3.3 Okno Vyhledávání**

Odkaz Vyhledávání v hlavní nabídce slouží pro omezení přehledu aktivních objektů pouze na ty objekty, které vyhovují zadaným kritériím.

Aplikace umožňuje provádět vyhledání na základě:

- fulltextu vyhledání se provádí nad základními položkami a položkami klasifikace.
- typu je možno omezit výběr jen na konkrétní typ
- umístění např. je možné vyhledat všechny záznamy s vazbou na data na konkrétním počítači

Uvedené typy lze libovolně kombinovat.

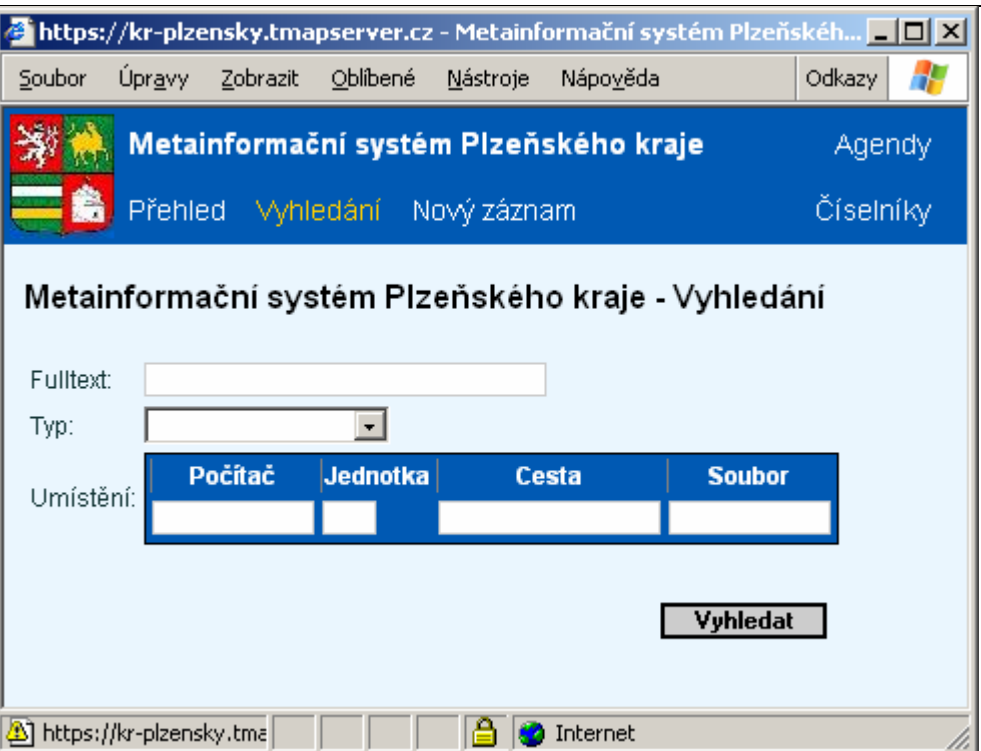

Po zadání vyhledávacího kritéria a stisknutí tlačítka **Vyhledat** se zobrazí **p**ř**ehled** vybraných záznamů. Předvolený způsob třídění je řazení položek podle názvu záznamu.

Při volbě více kritérií najednou budou vyhledány pouze záznamy odpovídající všem kritériím.

#### **3.4 Okno Nový záznam**

Odkaz **Nový záznam** v hlavní nabídce slouží pro přidání metadatového záznamu. Vyplnění oranžových polí je povinné.

#### *T-WIST - METIS – verze 2.0*

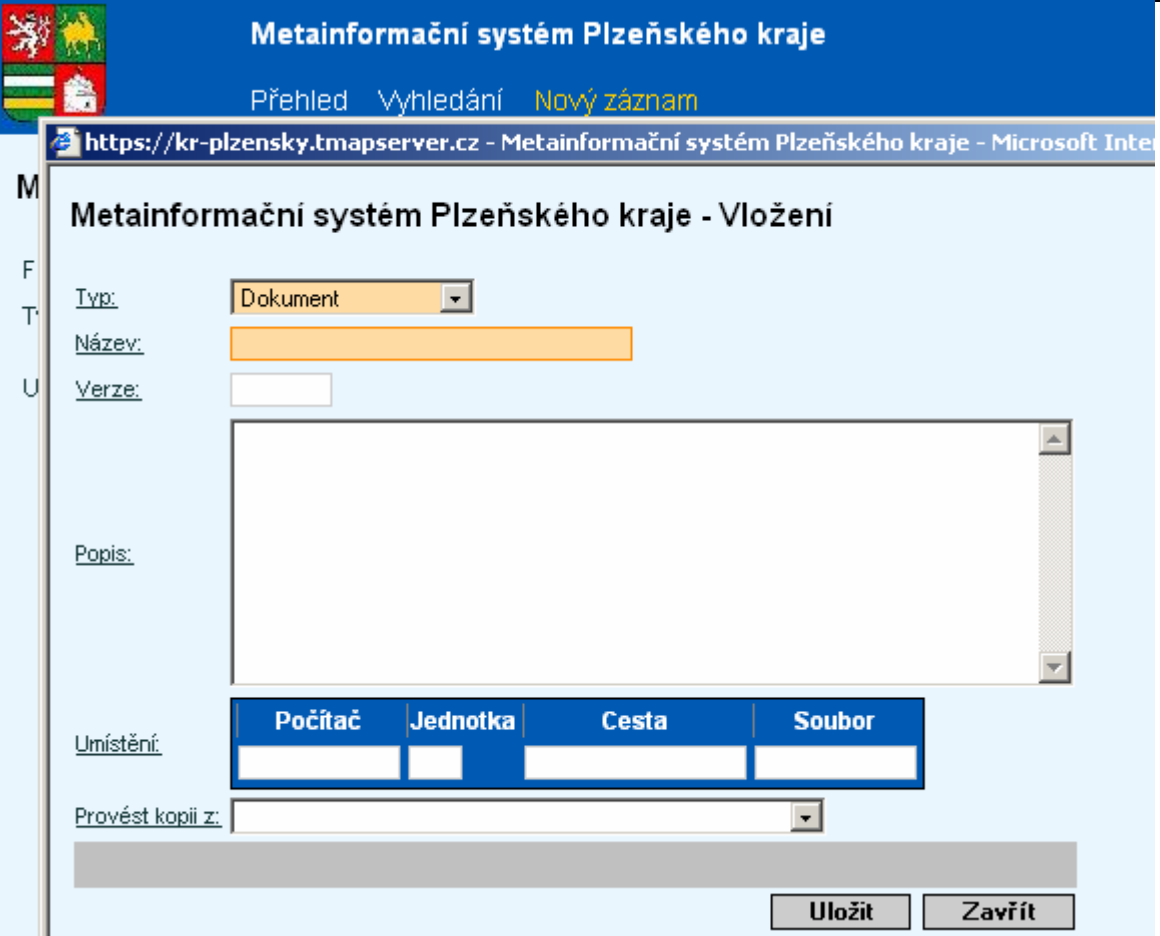

#### **Typ**

 typ objektu. Objektům, které lze popsat metadatovým záznamem, je přiřazen typ. Různé typy mají různé ikony v tabulce Přehled a podle těchto typů je možno také vyhledávat.

#### **Název**

jednoznačný název datové sady

#### **Verze**

číslo verze nebo jiný popis verze datové sady. Dvojice položek název a verze jednoznačně identifikuje metadatový záznam a měla by proto být jedinečná. Pokud zadaný název už existuje potom je nutno dva stejnojmenné záznamy rozlišit verzemi.

#### **Popis**

 stručný popis. Dlouhé texty jsou kráceny, aby se zachovala přehlednost tabulky. Proto je doporučena stručnost při popisu dat.

#### **Umíst**ě**ní**

 Umístění vlastních dat na počítači. Na základě položek počítač, jednotka, cesta a soubor je možné propojit metadata s vlastními daty. Pro unixově orientované souborové systémy je možné jednotku vynechat. Pokud předmětem metadat bude adresář, potom se vynechá položka soubor.

#### **Provést kopii z**

rozbalovací seznam, který umožní rychlé vkládání mnoha podobných záznamů (tzv.

klonování).

Pro uložení do databáze slouží tlačítko **Uložit**.

*Pokud se stane, že okno uživatel zav*ř*e ješt*ě *p*ř*ed vypln*ě*ním všech údaj*ů*, dá se toto znovu vyvolat v P*ř*ehledu položek klepnutím na ikonu u p*ř*íslušného* ř*ádku tabulky.*

# **3.5** Č**íselníky**

odkaz hlavní nabídky, který slouží pro editaci číselníků.

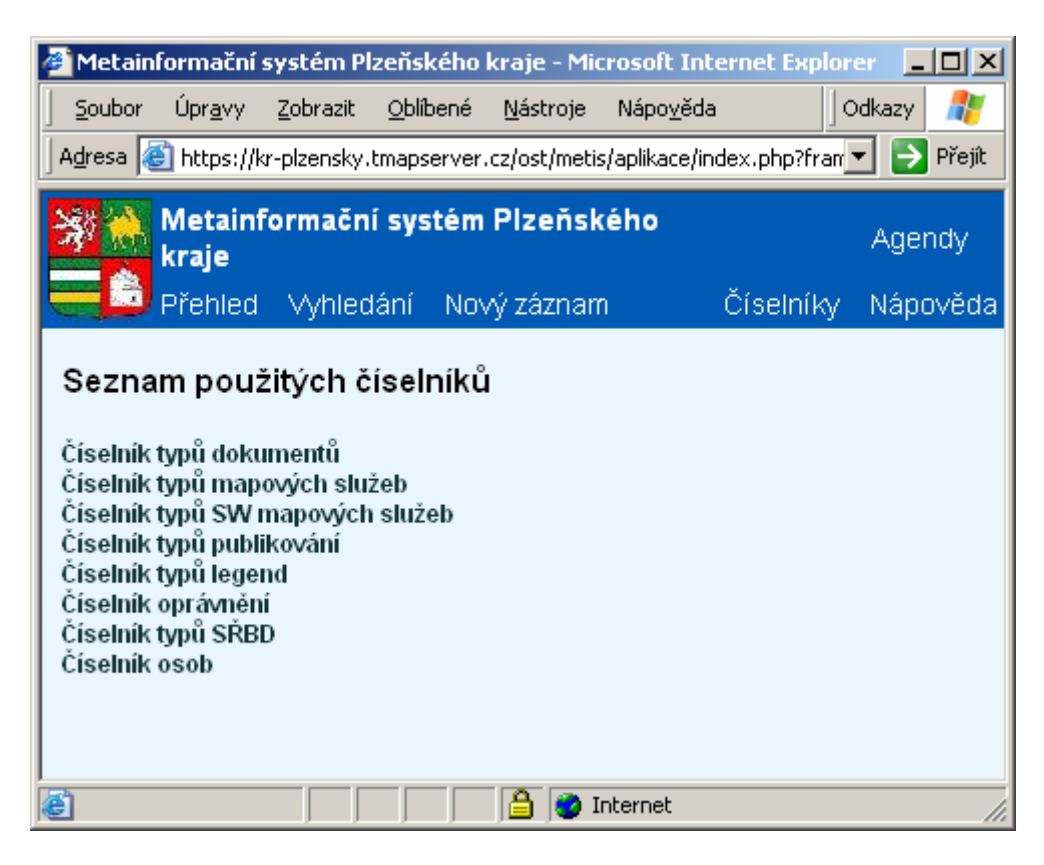

#### Č**íselník typ**ů **dokument**ů

 umožňuje dále třídit položky typu dokument. Přípustné typy dokumentu jako je Koncepce, Smlouva, Vyhláška apod. je možno editovat a přidávat do příslušného číselníku. Typ objektu, např. dokumentu, se pak volí z číselníku v menu podrobné editace  $\Box$  (viz dále).

![](_page_12_Picture_159.jpeg)

 Položka, která určuje, zda k metadatovému záznamu budou mít přístup všichni nebo jen vybraní uživatelé.

#### Č**íselník osob**

 K objektům datová sada, vrstva a mapová služba je možno v menu podrobné editace  $\Box$  (viz dále) uvést autora a spoluautora. Ty je možno zapsat přímo nebo vybrat z číselníku.

Pro podrobnější informace odkazujeme na referenční manuál/technickou příručku.

Číselníky je možné individuálně doplňovat či přizpůsobovat podle vlastních potřeb. Práce s číselníky je principiálně stejná jako práce s agendou (jsou použité stejné typy oken, ikon, stejná logika), pouze možných činností je zde méně.

# **3.5.1 Hlavní nabídka pro** č**íselníky**

![](_page_13_Picture_6.jpeg)

*Funkce nabídek (odkaz*ů*) z horní lišty* č*íselník*ů *je obdobná k funkcí nabídek vlastní agendy.*

# **3.5.2 P**ř**ehled položek** č**íselníku**

Podrobný popis všech obrazovek by měl za následek nepřehlednost uživatelské příručky. Omezíme se na číselník dokumentů. Funkčnost ostatních číselníků je totožná.

![](_page_13_Picture_180.jpeg)

**Id** pořadové číslo záznamu. Přiřazuje se automaticky. **Typ dokumentu** podrobnější klasifikace položky. **z**obrazení souhrnných informací o položce číselníku – viz kapitola **Souhrnné informace**<br>
editace údajů o položce číselníku – viz kapitola **Editace** editace údajů o položce číselníku – viz kapitola **Editace**<br>
S a smazání položky – viz kapitola **Smazání záznamu** smazání položky – viz kapitola **Smazání záznamu**.

#### **3.5.3 Nový záznam do** č**íselníku**

Kliknutím na Nový záznam se otevře okno umožňující vložit do číselníku nový podtyp dokumentu nebo jiného objektu.

![](_page_14_Picture_163.jpeg)

# **3.6 P**ř**idání dalších údaj**ů **o objektu**

Přidání dalších údajů a jejich další správa (opravy, mazání) se děje v **P**ř**ehledu** aplikace METIS kliknutím na ikonu <sup>...</sup> Více viz kapitola **Podrobné informace** výše.

#### **3.7 Vazba mezi metadaty**

Metadata mohou být navzájem provázána. Je možno vytvářet dva typy vazeb:

- nadřízený-podřízený sem patří např. datová sada se skládá z vrstev, nebo databáze se skládá z tabulek
- kolega-kolega oba záznamy jsou na stejné úrovni. Např. vrstva má vazbu na tabulku.

# **3.8 Výstupy, export**

Při vývoji aplikace MetIS byl datový model navržen s ohledem na existující metainformační systémy, jmenovitě aplikaci Midas. Midas je metainformačním systémem o datových sadách z oblasti GIS. Jeho datový model je v souladu s platnými standardy a předpokládá se jeho přechod na standardy ISO. Aplikace MetIS byla navržena tak, aby mohla spolupracovat s Midasem. Na druhou stranu byla navržena také tak, aby byla nápomocná i pro běžné nespecializované úředníky dané organizace.

Exportovat data do formátu RTF je možno v okně podrobných informací. Aplikace METIS má vlastní agendu **Výstupy / export / import** umožňující pohodlné přenášení dat v obou směrech mezi METISem a dalšími aplikacemi. Pro podrobný popis odkazujeme na technickou příručku.

![](_page_15_Picture_58.jpeg)

# **3.9 Modul ShellExtract**

Volitelným modulem METIS je ShellExtract, který podstatně usnadňuje vkládání metadat a propojuje vlastní data v informačním systému s jejich popisem v aplikaci. Modul ShellExtract je nutno nainstalovat na klientskou stanici. Požadován je OS Windows a prohlížeč Internet Explorer.

Po instalaci přibyde do kontextového menu aplikace Microsoft Explorer položka METIS. Nový záznam přidáme velmi snadno.

Spustíme Microsoft Explorer a vyberte soubor nebo adresář, který chcete popsat. Po stisknutí pravého tlačítka myši nebo kombinace kláves Shift-F10 se objeví kontextové menu. Zvolte METIS.

![](_page_16_Picture_41.jpeg)

#### Otevře se prohlížeč, kde zvolíme "Vložit včetně umístění".

![](_page_16_Picture_42.jpeg)

Objeví se okno Nový záznam, kde je již zvolen typ Dokument a je vyplněna cesta k objektu, který popisujeme. V případě, že záznam již existuje, bude zobrazen.

#### *T-WIST - METIS – verze 2.0*

![](_page_17_Picture_50.jpeg)

Doplníme název a stiskneme tlačítko uložit. Ostatní údaje mohou být doplněny kdykoli později. Od tohoto okamžiku je soubor či adresář obousměrně propojen se svým metadatovým popisem.

#### © T-MAPY spol. s r. o. Hradec Králové, 2005

T-MAPY spol. s r. o., Nezvalova 850, 500 03 Hradec Králové tel.: 049 / 5513335, fax: 049 / 5513371 e-mail: tmapy@tmapy.cz http://www.tmapy.cz